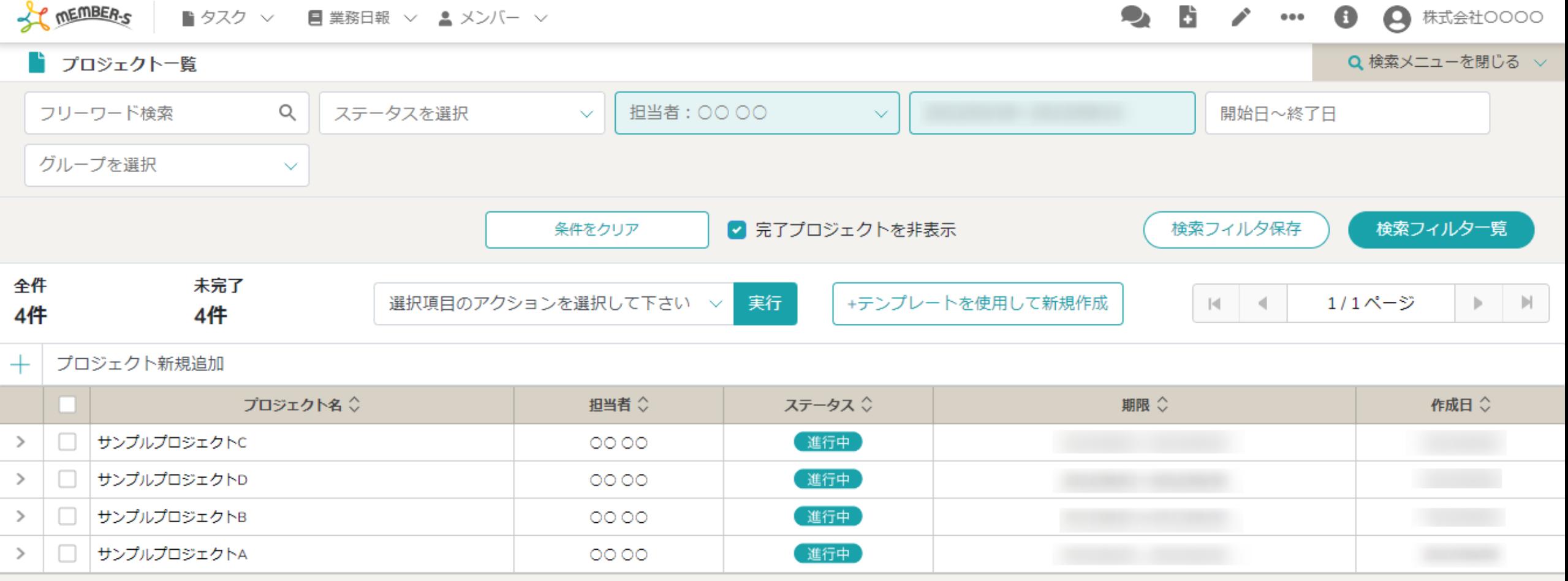

## 〜プロジェクトテンプレートを利用してプロジェクト・タスクを新規作成する方法〜

最終更新日: 2024年2月22日

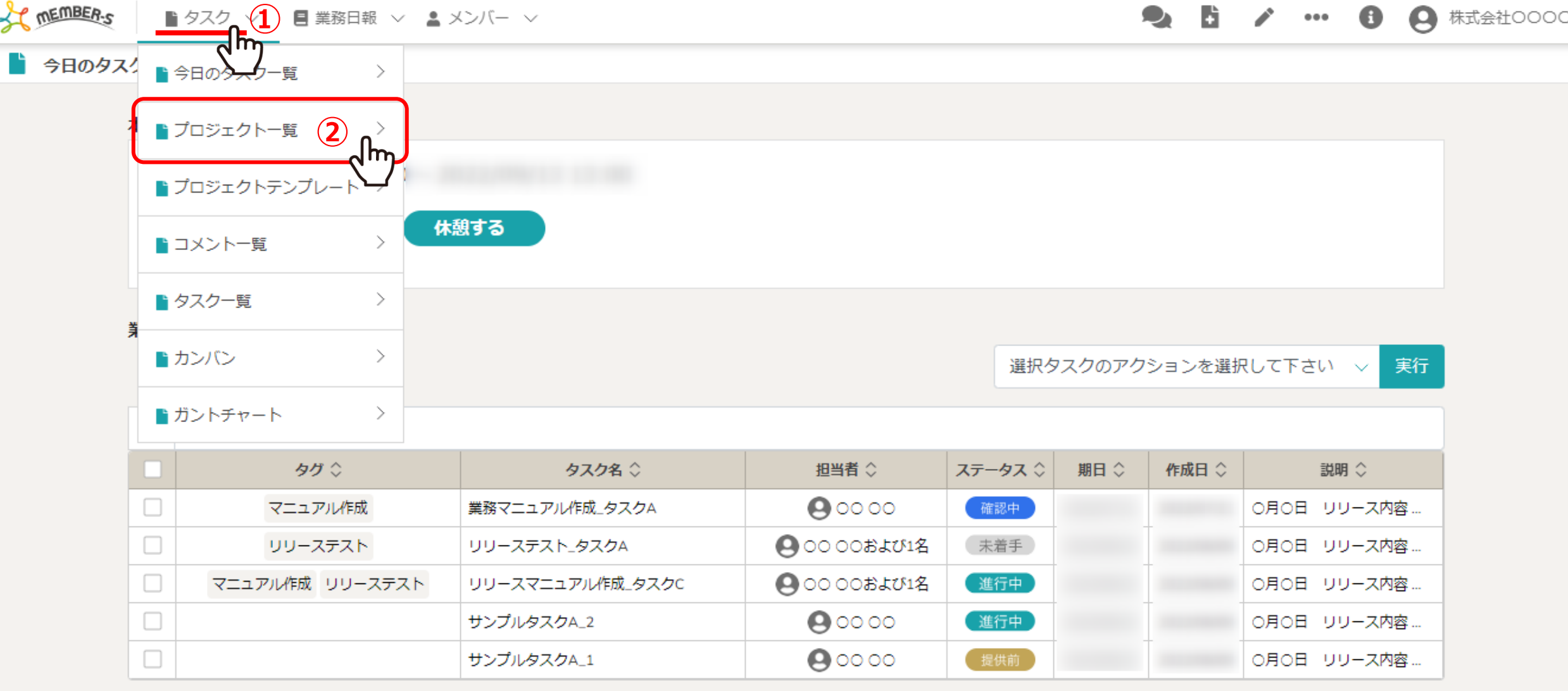

プロジェクトテンプレートを利⽤して、プロジェクト・タスクを新規作成する⽅法をご案内致します。

1)上部ヘッダーメニューの「タスク」より、②「プロジェクト一覧」を選択します。

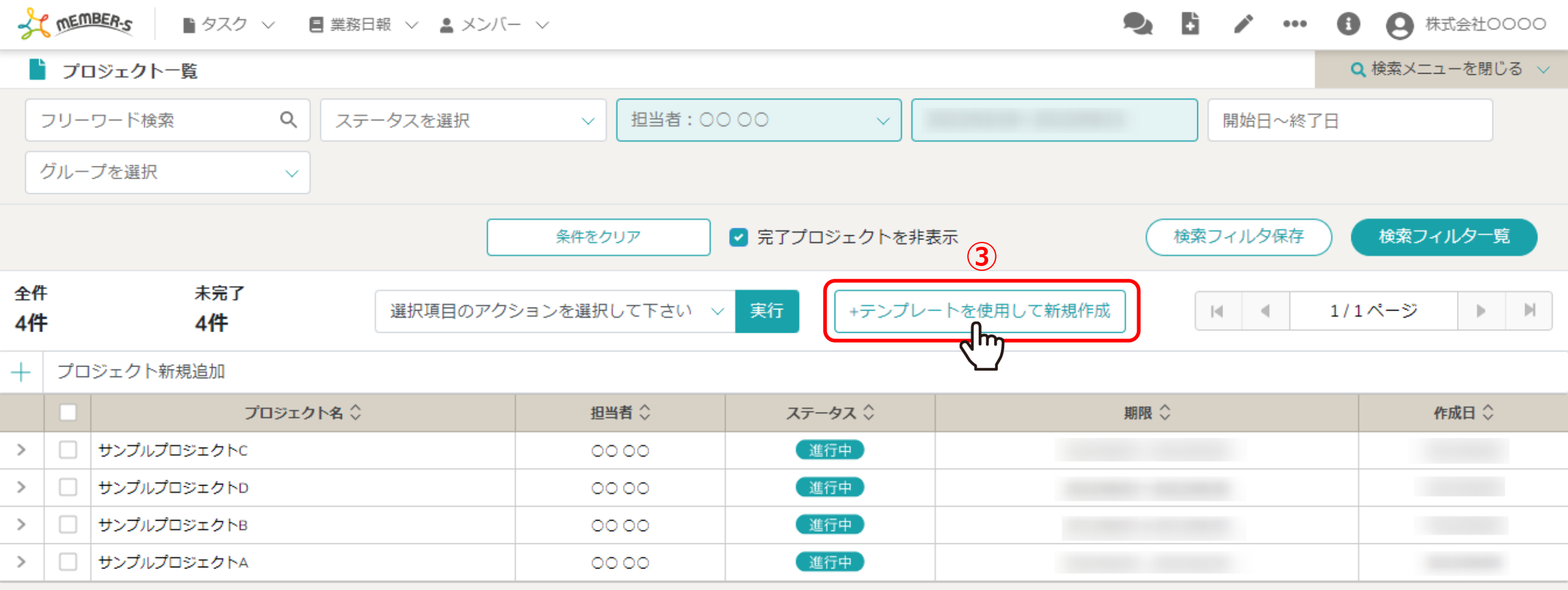

3「+テンプレートを使用して新規作成」をクリックします。

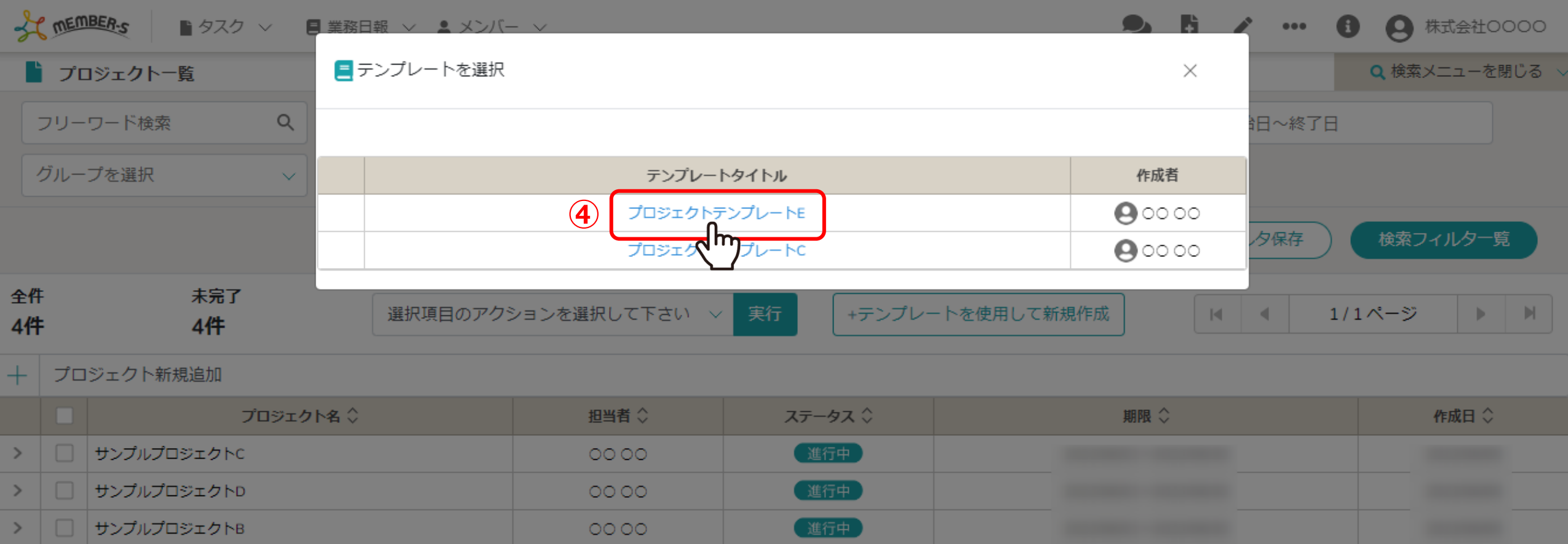

4テンプレート一覧が表示されますので、使用したいテンプレート名をクリックします。

00.00

□ サンプルプロジェクトA

 $>$ 

(進行中)

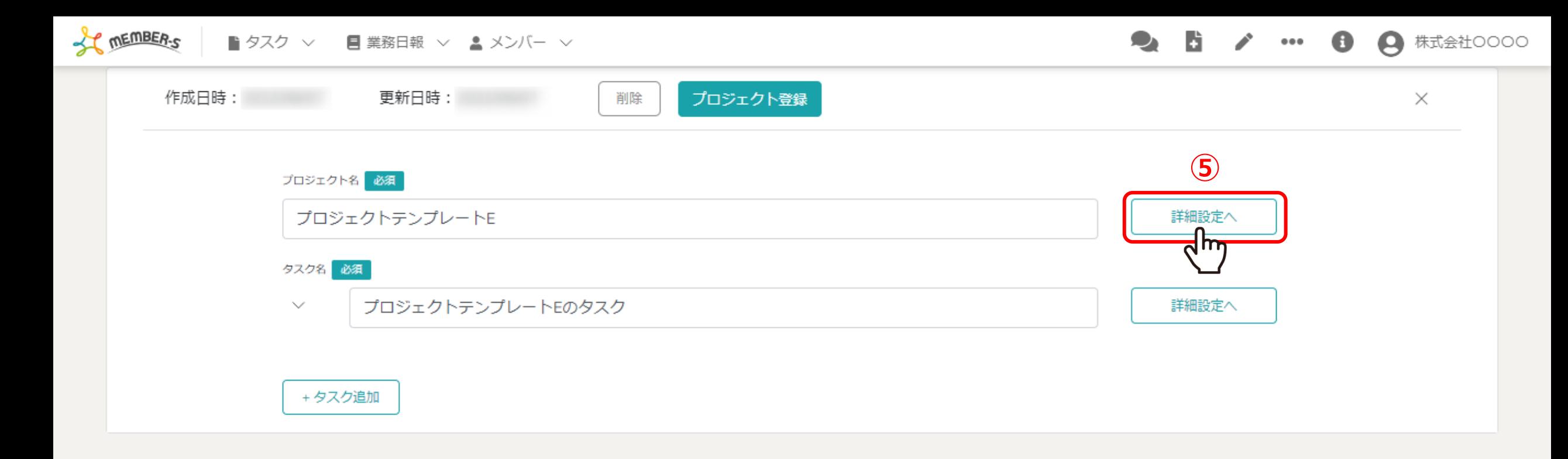

のプロジェクトを編集したい場合は、「詳細設定へ」をクリックします。

**CONTENT OF STREET** ■ タスク ▽ ■ 業務日報 ▽ ▲ メンバー ▽

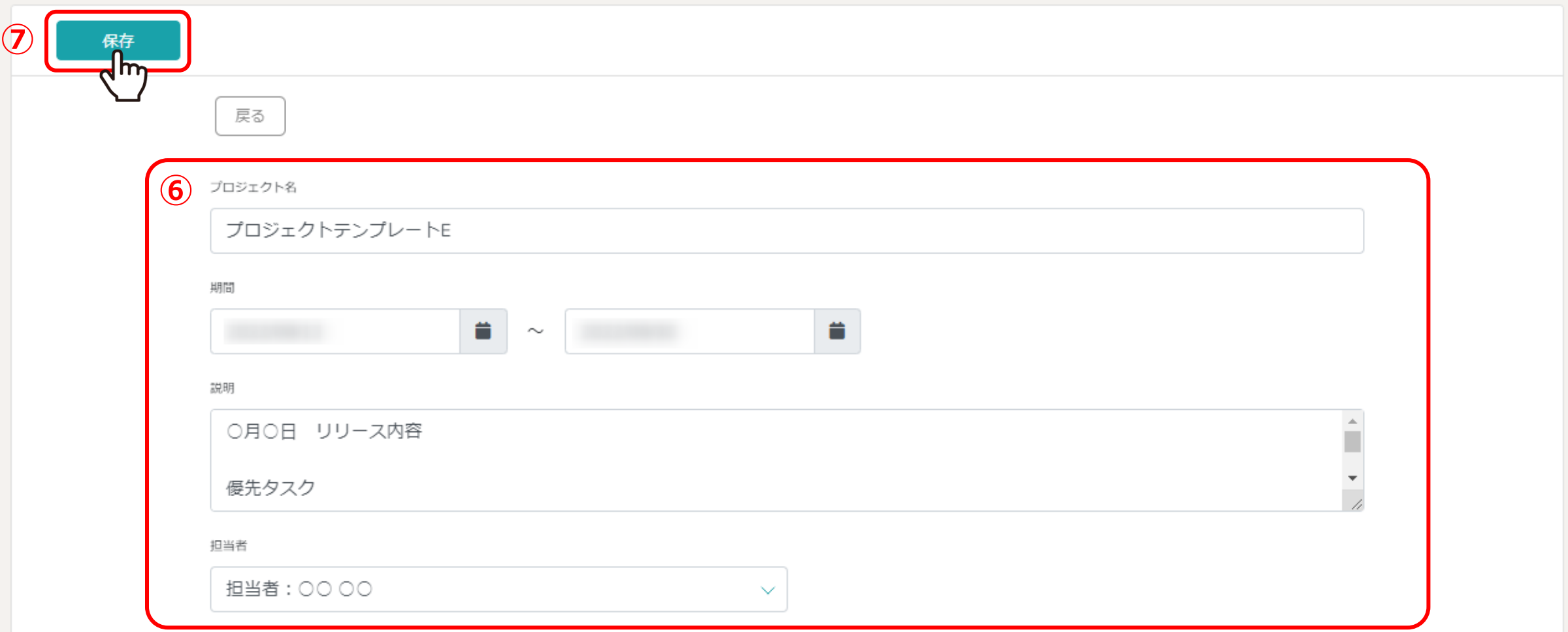

⑥プロジェクト編集画⾯では、プロジェクト名、期間、説明、担当者、ステータスの設定が可能です。 ※テンプレートを利用してプロジェクト・タスクを作成する際は、プロジェクトの期間を設定した場合にのみ、タスク毎に日程が自動反映されます。

> ⑦編集した場合は「保存」をクリックします。 ※編集しない場合は「戻る」をクリックします。 <sup>6</sup>

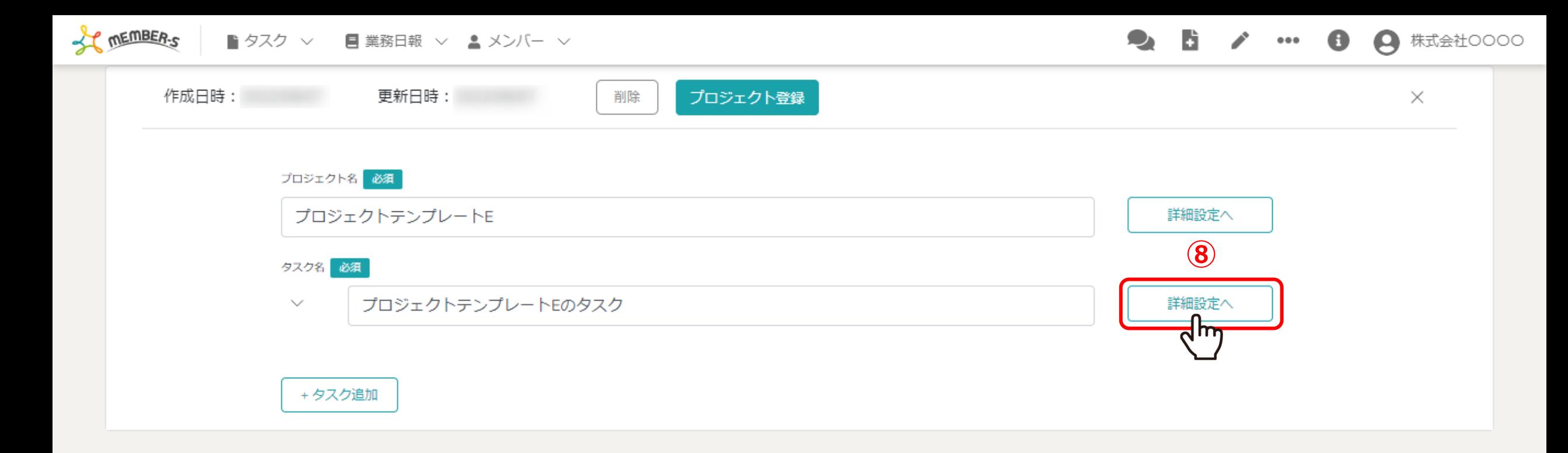

## 8テンプレートに紐づくタスクを編集したい場合は、「詳細設定へ」をクリックします。

SC MEMBER-S ■ タスク ▽ ■ 業務日報 ▽ ▲ メンバー ▽

 $\bullet$   $\bullet$ 2 株式会社○○○○  $\mathbf \Theta$  $\begin{array}{ccccc} \bullet & \bullet & \bullet \end{array}$ 

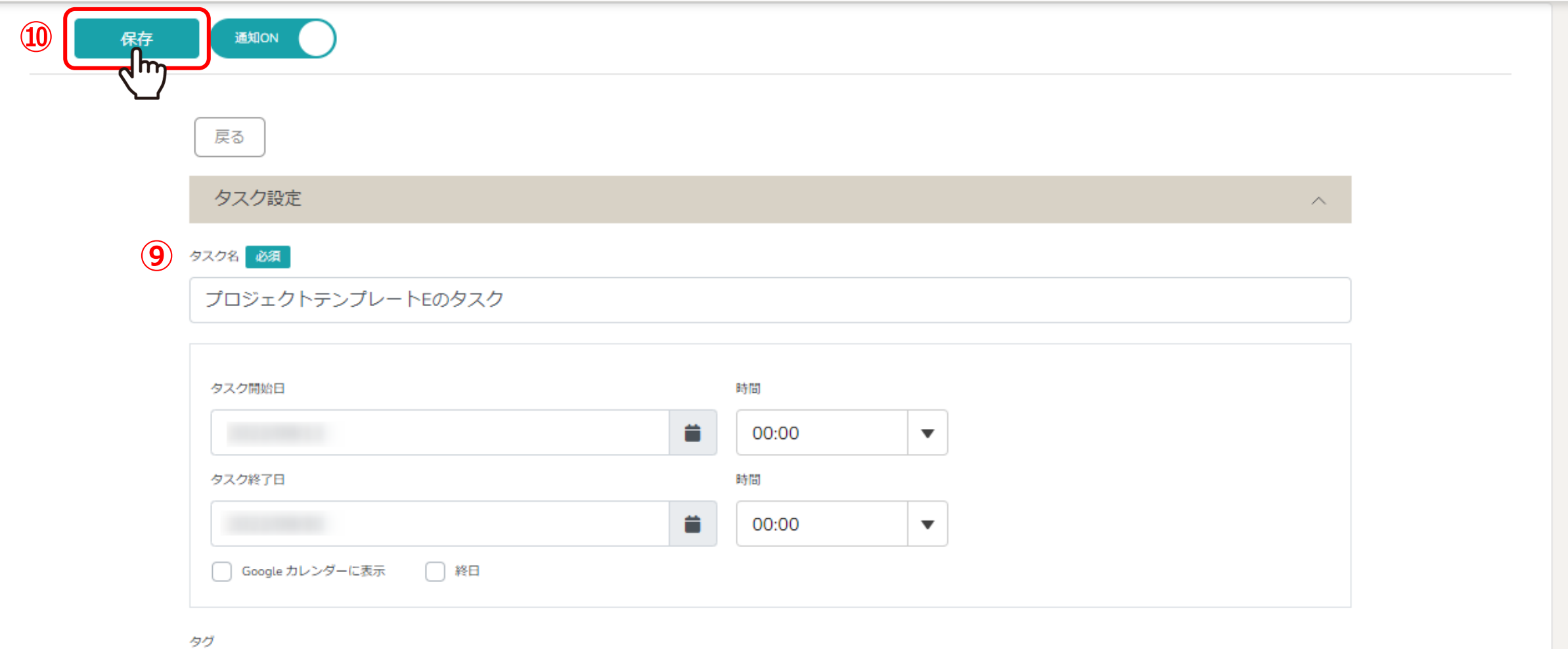

⑨タスク設定画⾯では、通常のタスクを編集する画⾯と同じ項⽬の設定が可能です。 ※タスクの担当者を設定することができます。

> ⑩編集した場合は「保存」をクリックします。 ※編集しない場合は「戻る」をクリックします。 <sup>8</sup>

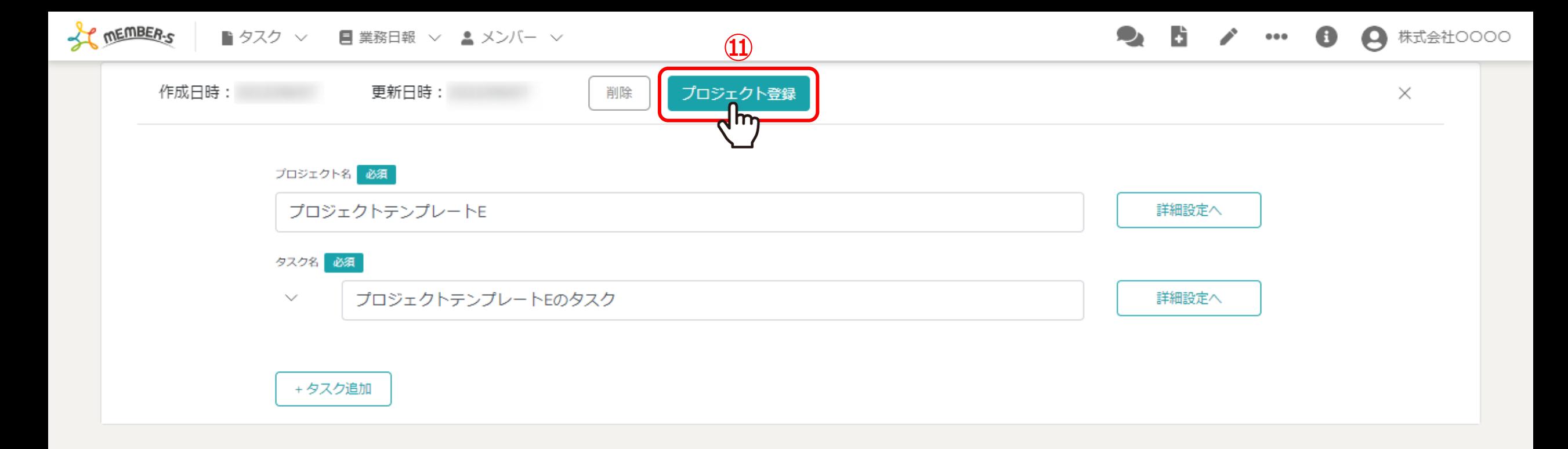

## 11プロジェクト・タスクの編集を行い、保存した場合は、この画面でも必ず「プロジェクト登録」をクリックします。

※この画面で「プロジェクト登録」をクリックしないと、プロジェクト・タスクの編集が反映されません。

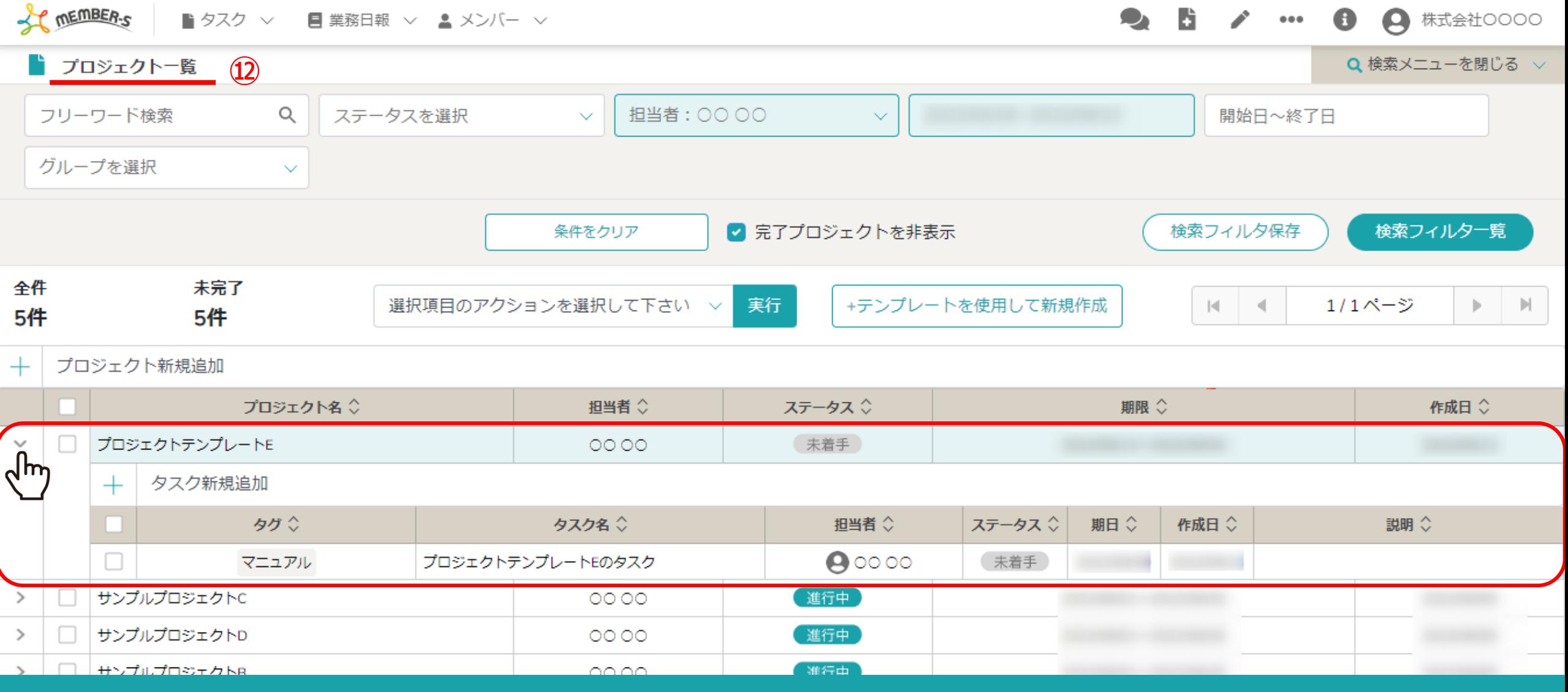

⑫テンプレート内でプロジェクトまたはタスクを編集して保存した場合は、 プロジェクト⼀覧画⾯に遷移します。 タスクが紐づいた状態で、プロジェクトが新規で作成されます。 ※タスクの担当者には自動で作成者が反映されます。 インファイル インファイル インファイル 10